#### **More Things to Know**

- You may checkout a maximum of ten titles at one time. You may also place holds on up to ten unavailable items.
- After your loan period, your eBooks will automatically be returned. 14 days is the default loan period.
- Some books can now be renewed. If the book can be renewed, the renewal option will appear on your account page on the OverDrive website during the last 3 days of the loan period.

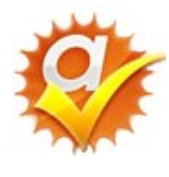

**OverDrive Advantage Titles** are copies of popular books purchased for use by Spring Lake District Library cardholders. The wait list for

Advantage Titles is shorter than indicated on the OverDrive screen. You can see these titles by signing in with your SLDL card.

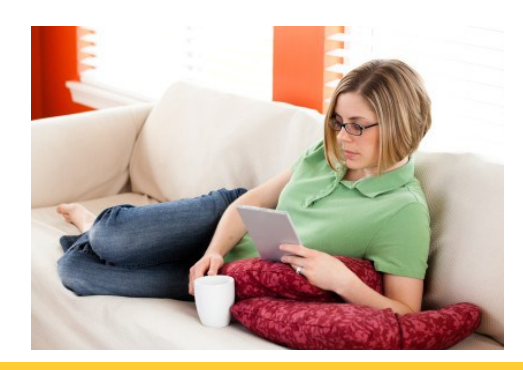

## *Need Help—Try this!*

*1. Click on Help on the MCLS home page. There is format-specific help on that page.* 

*2. If you are unable to find the answers to your questions on that page, click on the Contact Support Link at the bottom of the Main Help Page. Please give a detailed description of your problem or question. You will receive an email answer from the Tech Support Dept. within a few days.* 

*3. If you have general questions on how to use your eReader, call Spring Lake District Library 616.846.5770, option 3.*

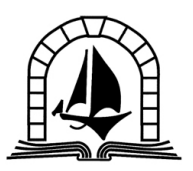

**SPRING LAKE DISTRICT LIBRARY** 

*123 E. Exchange St.*

*Spring Lake, MI 49456*

*616-846-5770*

*www.sllib.org*

*Download Free eBooks to your Tablet or Smartphone through the Spring Lake District Library*

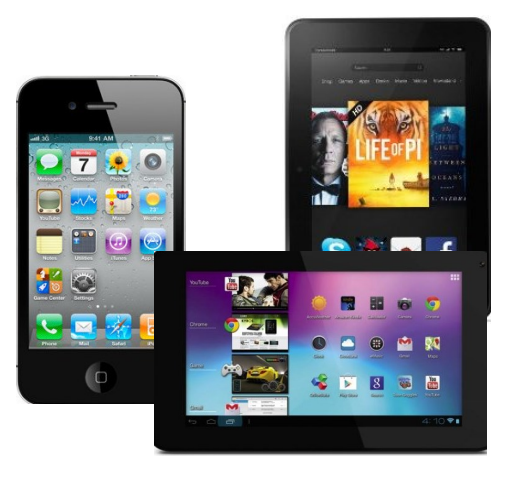

**These instructions are for all tablets and smartphones including the Kindle Fire, Nook Tablet, and iPad.**

## *What Do You Need to Borrow eBooks?*

- *A valid Spring Lake District Library card.*
- *A tablet or smartphone with Wi-Fi access*
- *A free Adobe ID and password.*
- *The Overdrive Media Console app installed on your tablet (available in the app store on your device)*

#### *Set up the App*

1. After downloading and installing the **Overdrive Media Console** app, touch it to open.

2. Touch the menu icon in the upper corner of your screen.

*3.* You will be asked to **Add a Library**. Find your library by typing in your zip-code or the name *Spring Lake District Library.* 

4. At the next screen, touch the star next to **Midwest Collaborative for Library Services** to bookmark it for the future.

5. Now select *Midwest Collaborative for Library*  **Services** to start looking for books.

# *Searching, Checkout & Download*

1. You should now be at the MCLS OverDrive site where you will first use the link in the upper right-hand corner to **Sign In** to your account**.** 

2.Select your library and then enter your Spring Lake District Library card number. To save your card number, click the box to "Remember Me." Press **Sign In***.* 

3. You may **Browse** for titles by viewing the book covers on the front page or search for a title or author in the **Search** box (pull it up by touching the magnifying glass).

4. The links on the sidebar can be used to limit your search to *ePub* format. You can also touch the green **Available Now** button to only see books currently available.

5. When you find the title you want, touch the **book cover**. If it is available for checkout, there will be a green **Borrow** button. If it is already checked out to someone else, there will be a green **Place a Hold** button for you to put the book on hold.

6. After touching **Borrow,** the Bookshelf page will open. Here you can see all books checked out, their expiration date, and download options.

7. On the Bookshelf page, to the right of the book cover, there is an **Download** dropdown menu. Use this to choose **EPUB book**. Then click **Confirm and Download**.

9. Congratulations! Your eBook will begin to download to your device.

**IMPORTANT:** The first time you set up your OverDrive App and login to your account, you will need to authorize your device with a free Adobe username and password. Follow the directions given on the screen to connect to the Adobe site and do this.

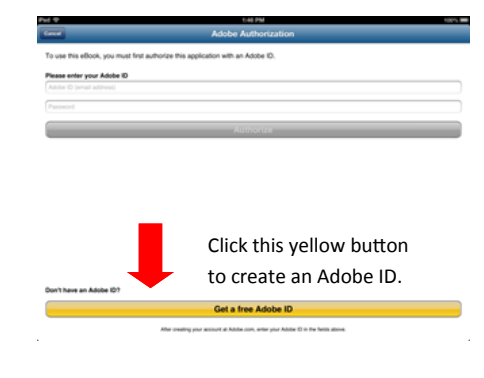

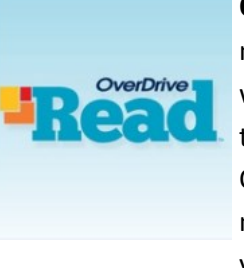

**OverDrive Read** is a new way to read eBooks without downloading the app. Instead go to OverDrive by typing mcls.ebooks.com into your browser.

Search for & check out books as usual, then on the Bookshelf page, touch the green **Read** button to open the book in your browser.

If you read a few pages then open on another device, your spot will be saved. You can also download for offline reading.